How to find HS codes and sub codes on the European Commission web page

This document explains how to find HS codes and sub codes (HS code, CN code and TARIC code) on the following European Commission web page.

■TARIC Consultation (European Commission) https://ec.europa.eu/taxation\_customs/dds2/taric/taric\_consultation.jsp?Lang=en

- 1. Select the "Measures" tab.
- 2. Select the destination country drop-down list.

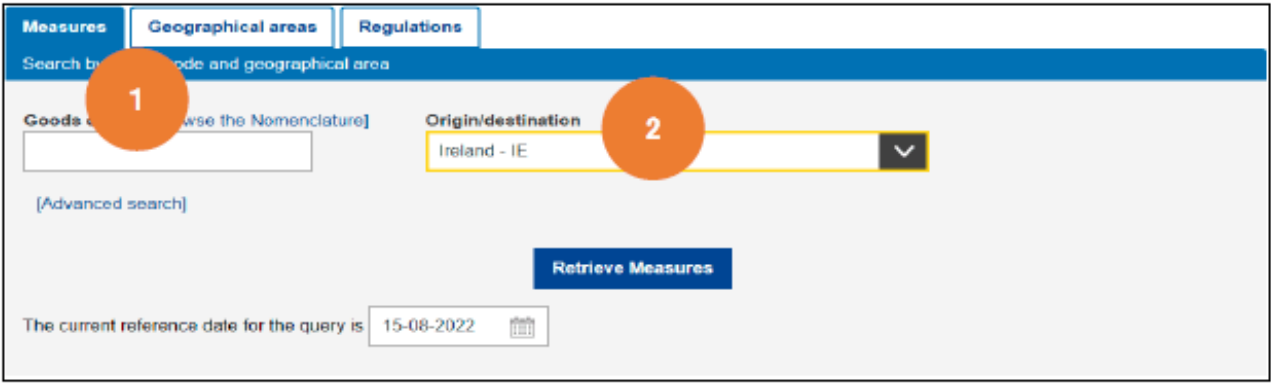

- 3. Click/tap "Browse the Nomenclature" to call up "SECTIONS" below. Select a suitable Section for the content concerned.
- 4. "CHAPTERS" are displayed under "SECTION". Select a suitable Chapter for the content concerned.

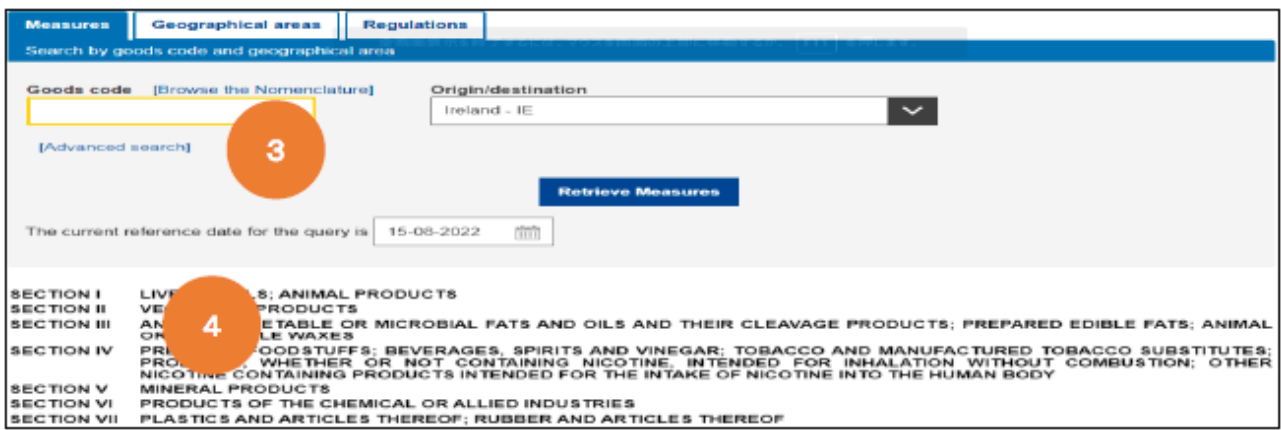

5. Narrow down the choices to select a suitable classification.

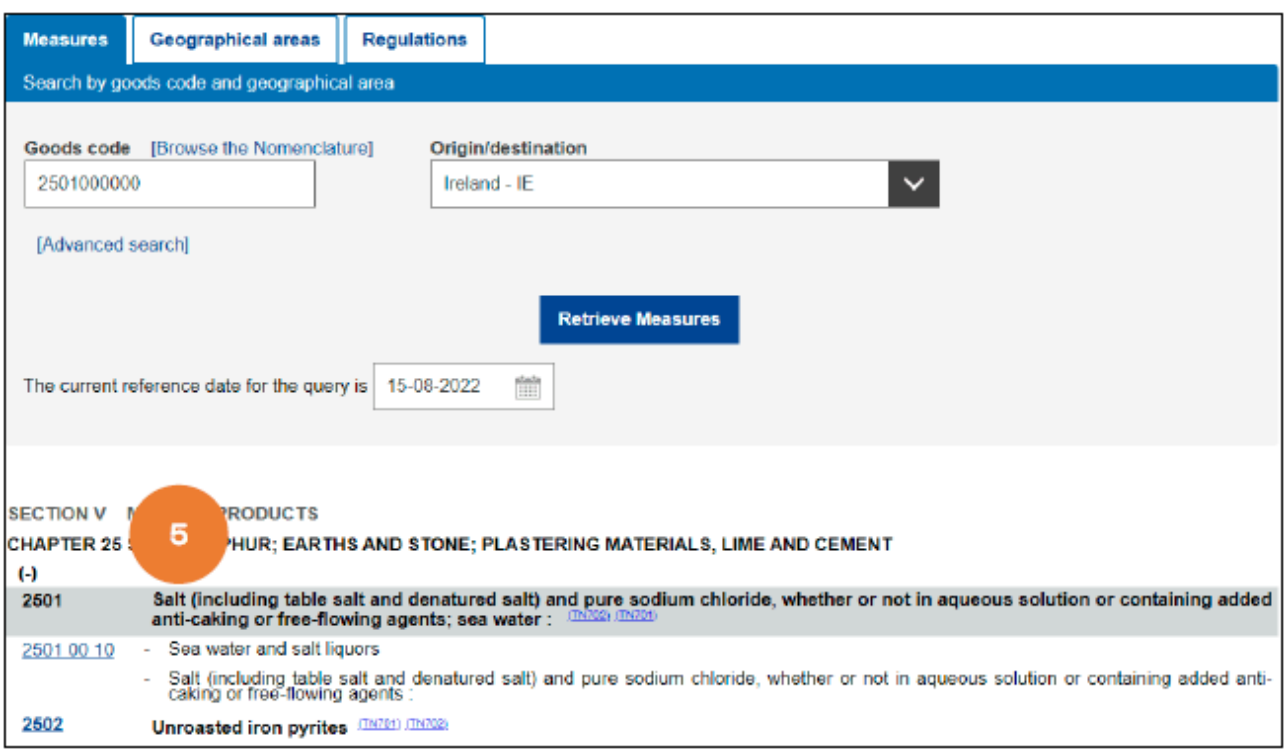

6. The relevant 10-digit TARIC code is displayed in the "Goods code" box.

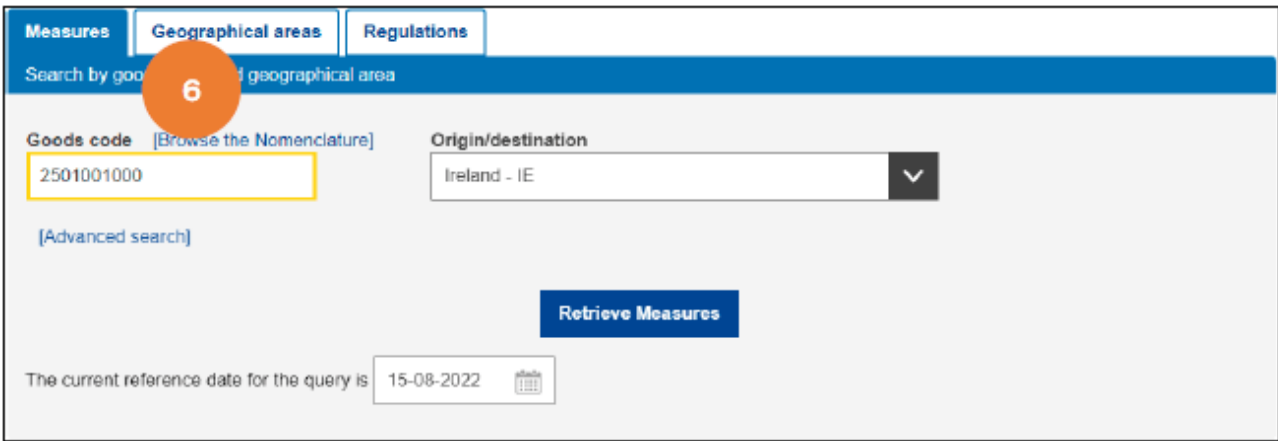

・If you know the relevant 6-digit HS code for the content, you can narrow down the choices in advance by entering the initial 2 or 4 digits in the "Goods code" box and clicking/tapping "Browse the Nomenclature".

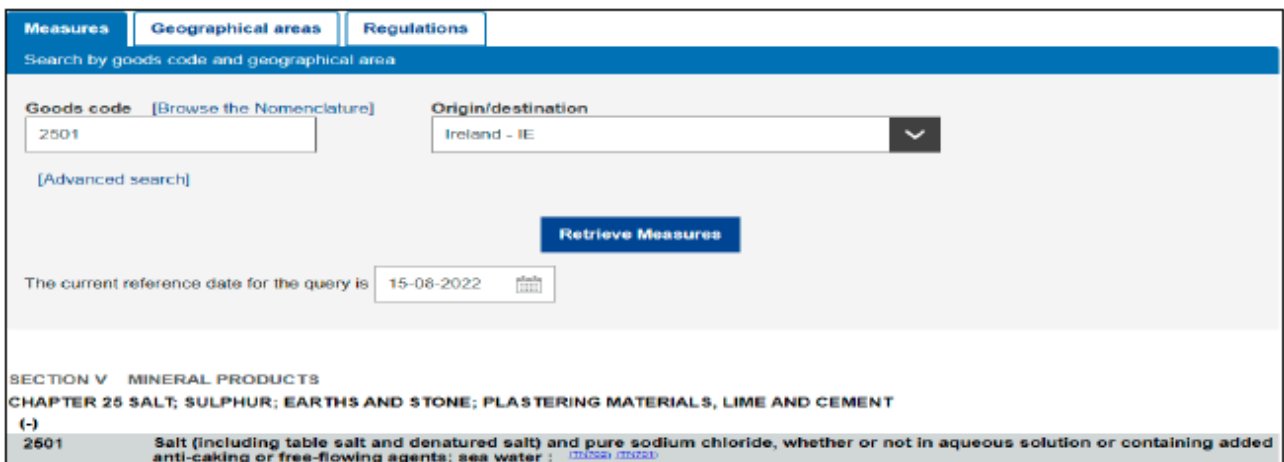